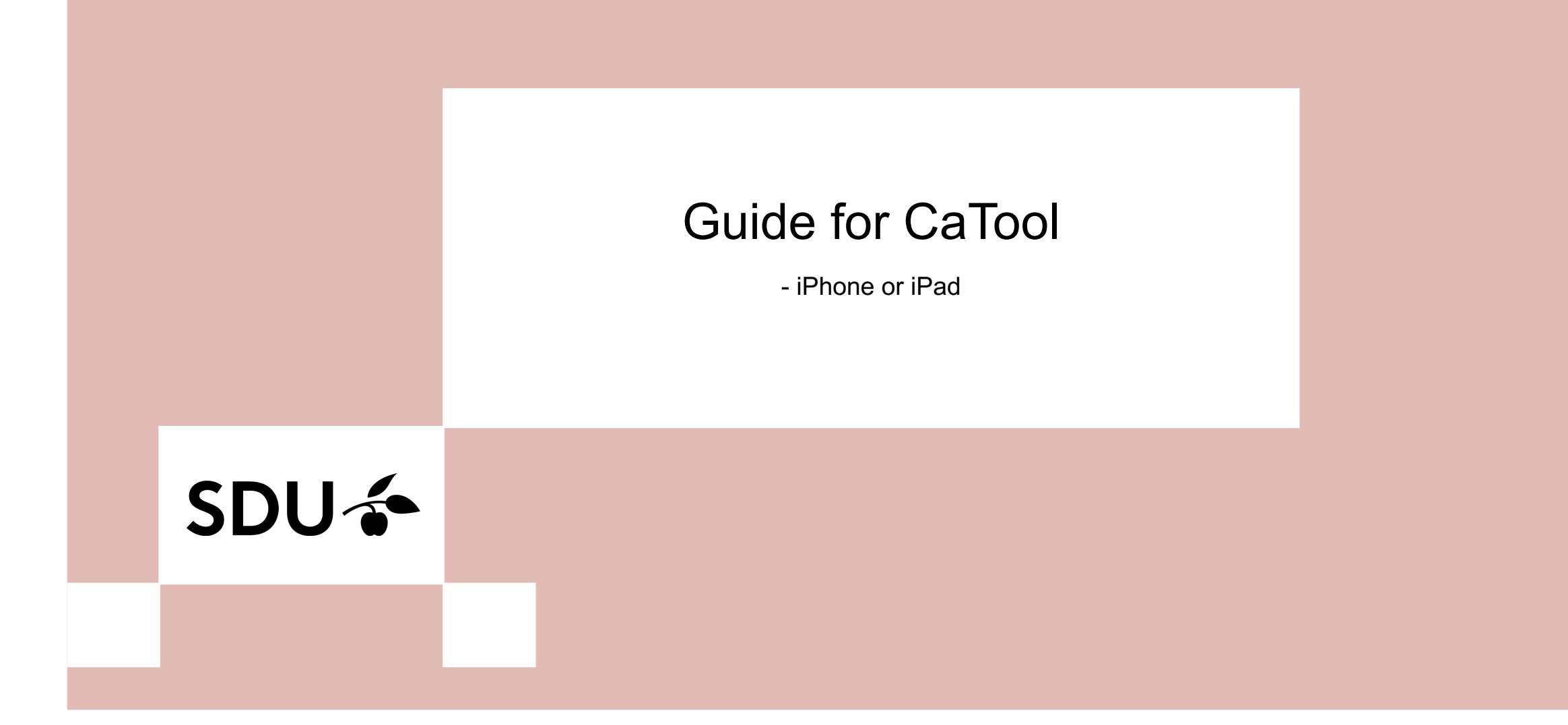

## **SDU<sup>4</sup>**

### 1. Go to your App Store and search for the **2.** Open the App.<br>**1.** App 'geteduroam' and install it.

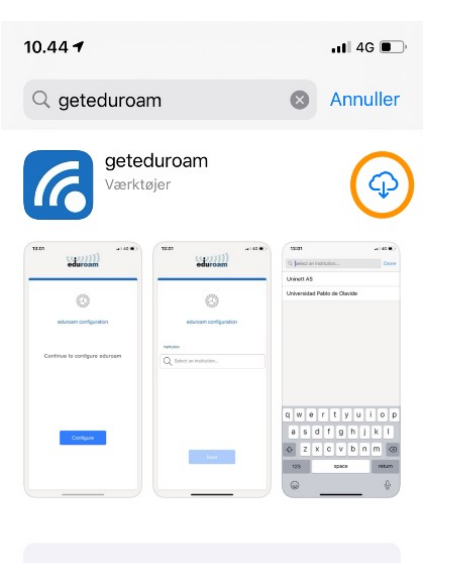

Læs mere om søgeresultater.

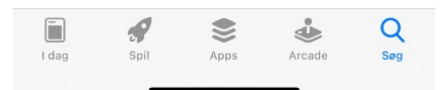

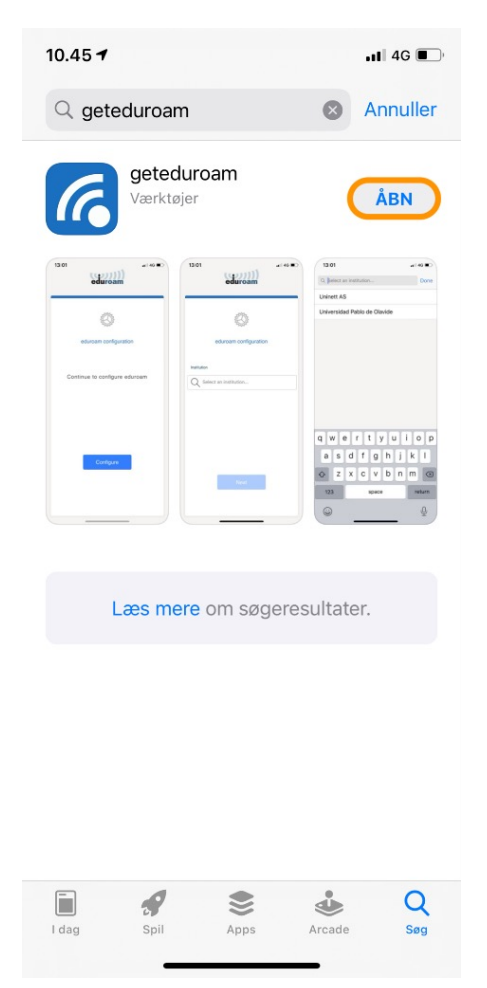

# **SDU<sup>4</sup>**

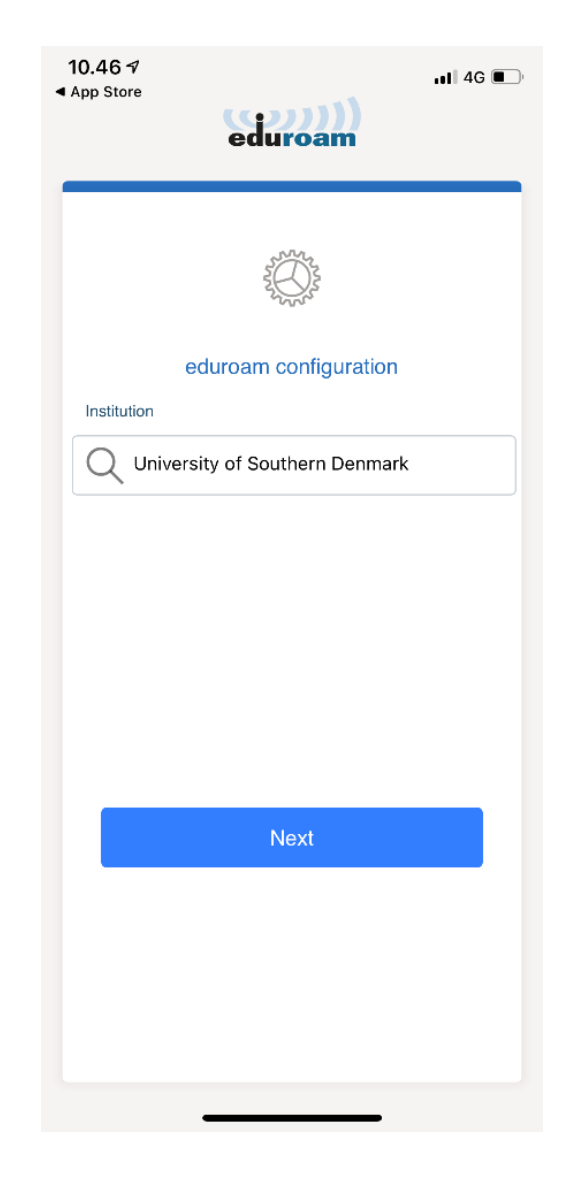

**3.** Search for our institution - University of Southern Denmark and click on 'Next'.

**4.** Enter your user information. The username is your<br>SDU-mail (xxxx99@student.sdu.dk). The password is the same that you use for itslearning or sso.sdu.dk. Last, click on 'Connect to network'.

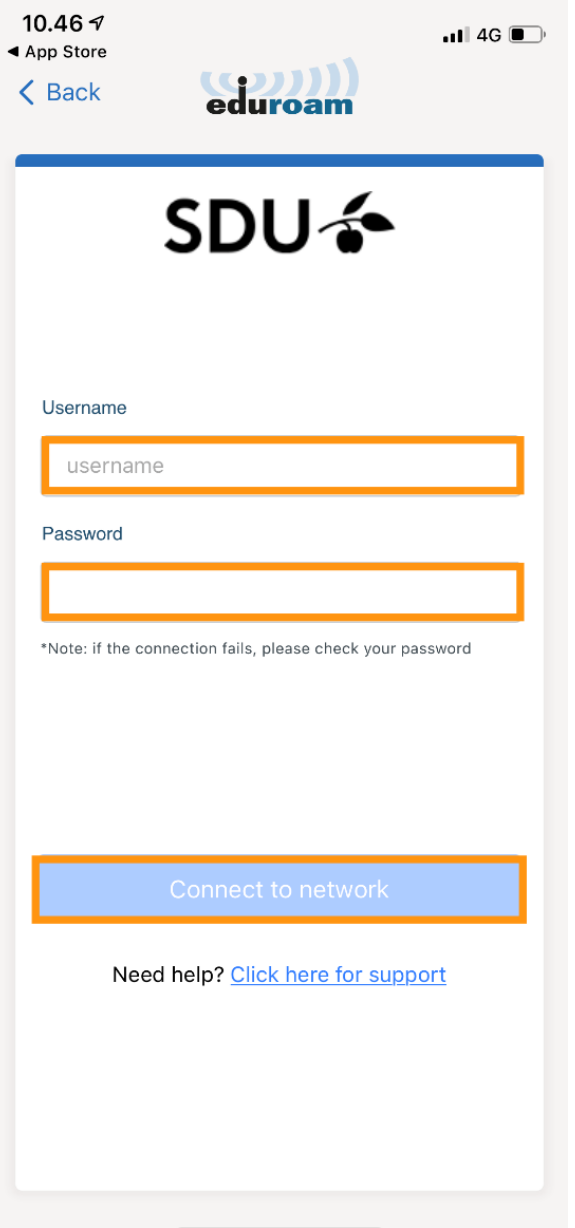

## SDU &

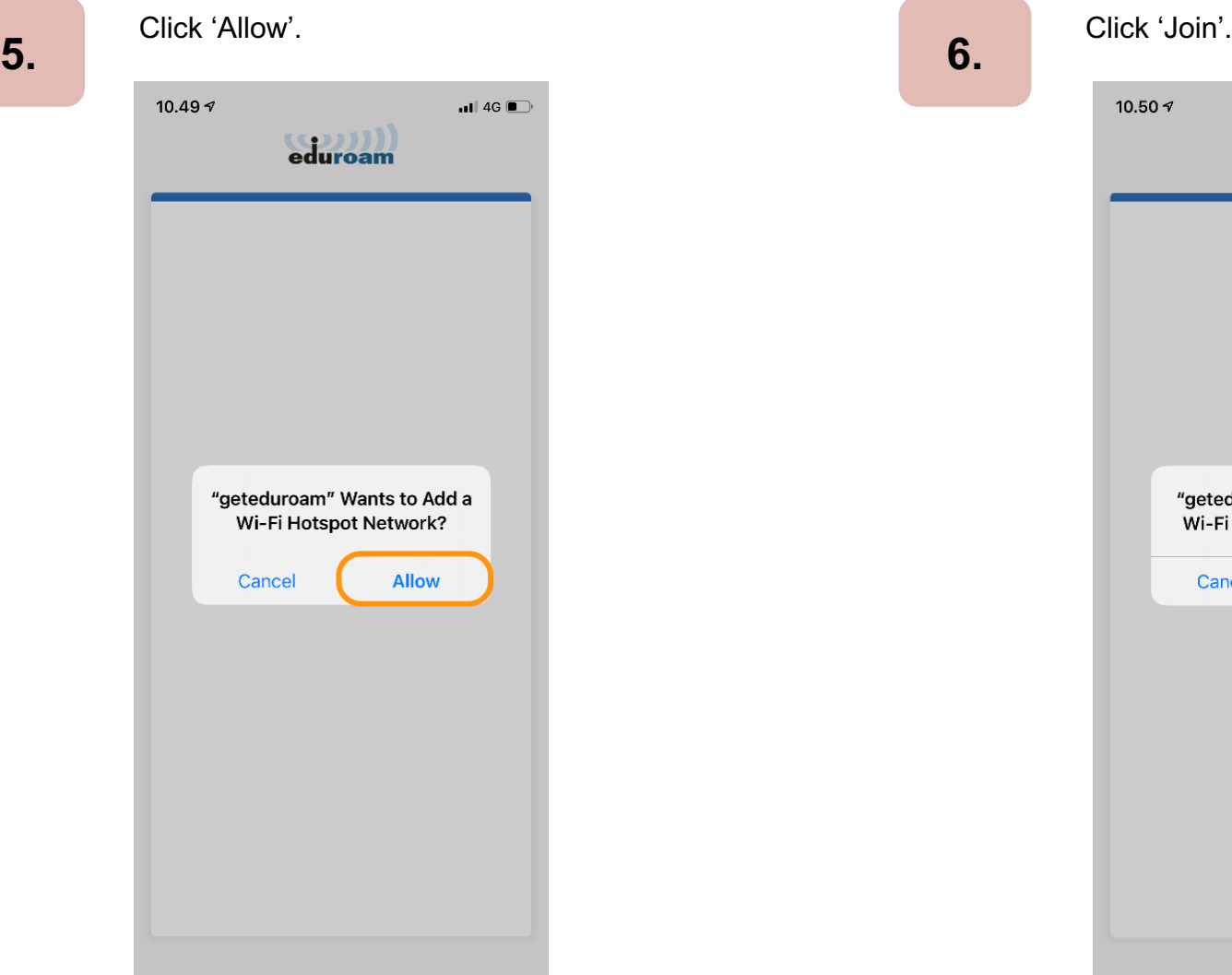

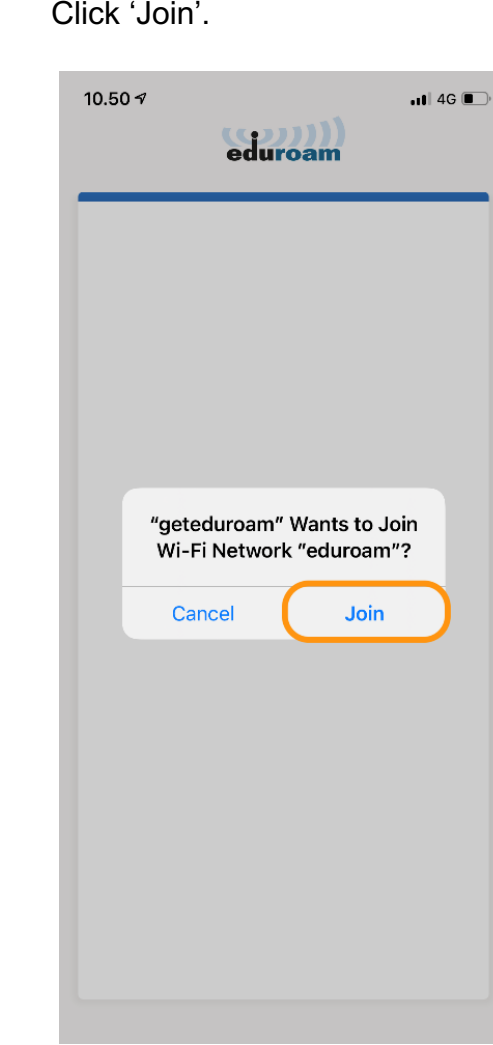

### **SDU<sup>4</sup>**

 $\blacksquare$  4G 10.50 $\sim$ eduroam **SDU<sup>←</sup>** Enjoy using eduroam! Wi-Fi is now configured Start over

#### **7.**

.

#### You are now ready to use Eduroam  $\odot$

### If you experience any trouble, then please contact us on **servicedesk@sdu.dk**.

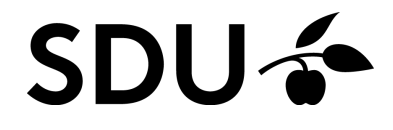